# **TK04 Quick Start Guide**

#### **TK04 Thermal Conductivity: Quick Start Guide**

V368X (T. Cobb, B. Novak) ;V371T – 7/11/17 (T. Cobb); V1.1; M. Hastedt 8/15/2011 reviewed |S. Frazier March 2018

- [Introduction](#page-0-0)
- [Preparing Samples for Analysis](#page-0-1)
	- [Measuring the Standard](#page-0-2)
		- [Soft-Sediment Samples](#page-0-3)
		- [Hard Rock samples](#page-0-4)
- [Measuring Samples](#page-1-0)
	- [Configuring the Measurement Program](#page-1-1)
		- [Measuring Samples](#page-1-2)
- [Uploading and Verifying Data in LIMS](#page-1-3) [Verifying Data in LIVE \(LIMS Viewer\)](#page-1-4)
	- [Retrieving Data from LIMS Reports](#page-1-5)
	- [After Verifying Data Upload](#page-2-0)
- [Archived Versions](#page-2-1)

## <span id="page-0-0"></span>Introduction

The Teka Berlin TK04 system determines thermal conductivity based on a transient heat flow method. A line source is heated with constant power, and source temperature is recorded simultaneously. Thermal conductivity is calculated from the resulting heating curve.

## <span id="page-0-1"></span>Preparing Samples for Analysis

#### <span id="page-0-2"></span>**Measuring the Standard**

- 1. Prior to initial testing of received cores at a site, the TK04 system should be tested and calibrated to ensure that there are no potential mechanical or software issues. Additional tests using the Standards should be run as part of the troubleshooting process if you experience issues during actual testing (See **Troubleshooting** in the TK04 Thermal Conductivity: User Guide).
- 2. The Macor Standard for the Standard VLQ consists of its black holding shell, while the Macor Standard for both the Standard HLQ and Mini HLQ is a white disc. Calibration tests for any of the available probe types should provide results of TC=1.626-1.637±2%.
- 3. To conduct a probe test, scan the STND MACOR disc TCON (H) label kept above the testing apparatus and ensure that the appropriate heating time and drift control (DCL) settings are input under the Configuration settings (See Configuring the Measurement Program).
- 4. Once the proper settings are confirmed, you can test the probes on the standards as if it were a normal sample.

#### <span id="page-0-3"></span>**Soft-Sediment Samples**

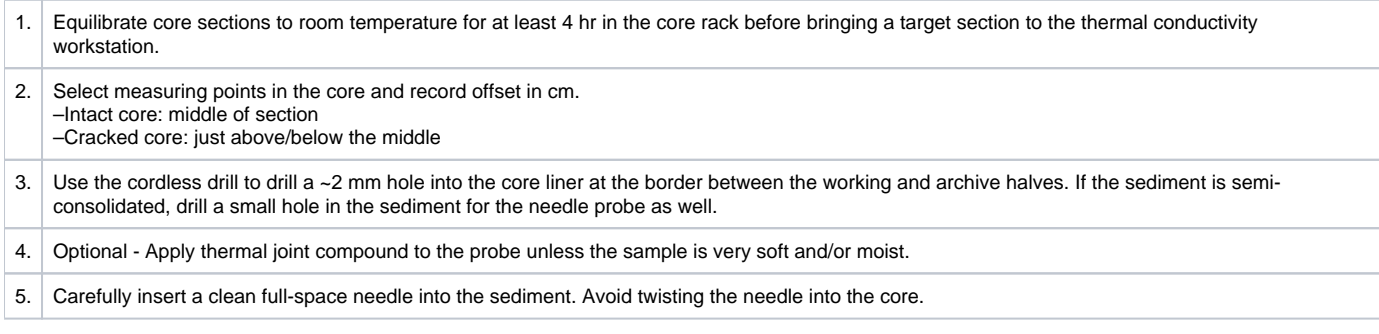

#### <span id="page-0-4"></span>**Hard Rock samples**

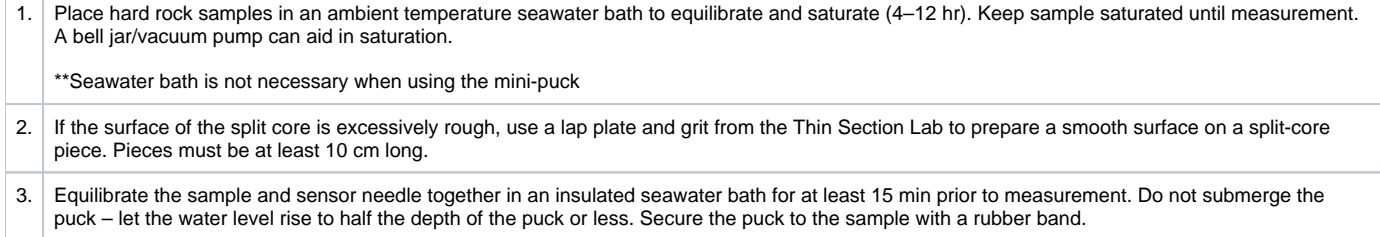

## <span id="page-1-0"></span>Measuring Samples

#### <span id="page-1-1"></span>**Configuring the Measurement Program**

- 1. Load **ThermCon** software in offline mode. Ensure that the Text\_ID field is blank.
- 2. Scan the core label using a scanner, then click **Verify Sample**.

3. If login is requested, enter UserName and Password and then click **OK**. **Note**: The folder path is shown on the screen. Do not close this window during measurement.

4. Run **TK04** program and choose **Measuring > Configuration**.

5. Set configuration parameters as follows:

–Probe Number: serial number of probe to be used in the measurement (Note: results may be wrong by several percent if the wrong serial number is entered or by a factor of ~2 if the wrong type of probe is entered).

- –Root Name: 6 characters or less; suggest Core-Type-Section (no special characters).
- –Serial Number: number of repeat measurements at each point (1–99 single measurements).

–Folder: path for saving data results.

–Heating Power: for the VLQ (needle probe), set to twice the estimated thermal conductivity value of measured sediment. For example, 2–3 is good for sediment.

For the HLQ (large and mini puck), set equal to the estimated thermal conductivity value of the measured sediment. The mini puck often gets better results without the thermal compound when measuring the standard. –Measuring Time: set to at least 80 s (needle probe); set to 60 s for Puck.

Click **Expert Options** to configure Drift Control and Pause in Minutes (see Step 6). Enter comments.

6. To configure Drift Control and Pause in Minutes in **Expert Options:**

–Drift Control (DCL): limit for the range of temperature drift allowed prior to heating and measuring. A larger number allows quicker but less accurate measurement. Default (unchecked)  $\overline{DCL} = 10$ ; Recommended DCL = 10-20

-Pause in Minutes: insert a pause between single measurements; recommended = 10 min. This parameter does not apply when conducting a single measurement on each core or each core section.

#### <span id="page-1-2"></span>**Measuring Samples**

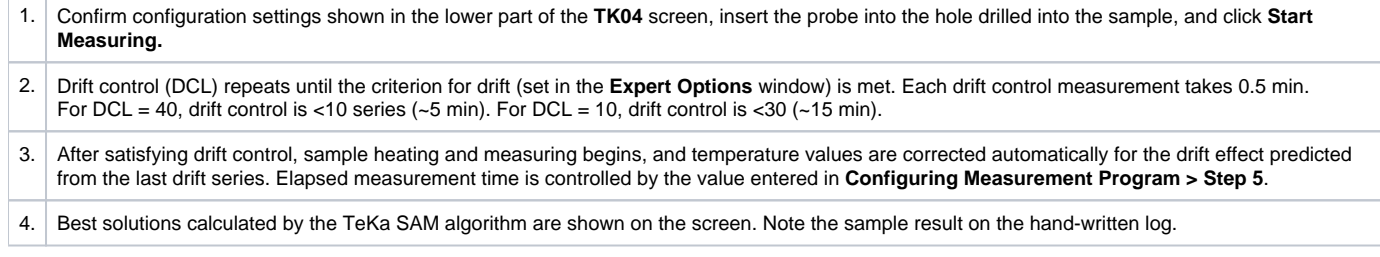

## <span id="page-1-3"></span>Uploading and Verifying Data in LIMS

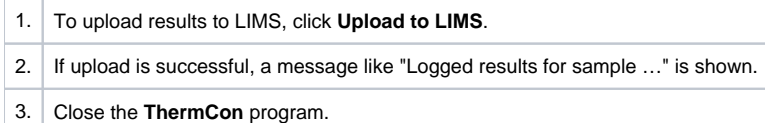

#### <span id="page-1-4"></span>**Verifying Data in LIVE (LIMS Viewer)**

Run LIVE from the ship application page to check thermal conductivity data:

- 1. Select the PHYS\_PROPS\_Summary template.
- 2. Select the Site/Hole/Interval to be queried.
- 3. Click View Data.

#### <span id="page-1-5"></span>**Retrieving Data from LIMS Reports**

1. Go to LIMS Reports at [http://webserv.ship.iodp.tamu.edu:8080/UWQ/.](http://webserv.ship.iodp.tamu.edu:8080/UWQ/)

2. Under **Select Report**, choose **Physical Properties** > **Thermal Conductivity (TCON)**. a. Note: The "expanded" report shows all of the database parameters and may be confusing to a general user; use the "standard" report.

3. Under **Select Sample Range**, specify Expedition, Site, Hole, and Section image(s) to retrieve.

4. Click **View data** or **Download data file** to view results or download a CSV file.

#### <span id="page-2-0"></span>**After Verifying Data Upload**

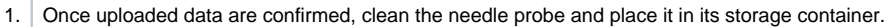

2. Repeat sample measurement process with a new sample.

## <span id="page-2-1"></span>Archived Versions

[TK04 Quick Start Guide 2020 \(\\*.pdf\)](http://confluence.ship.iodp.tamu.edu:8090/download/attachments/42107283/TK04QuickStartGuide2020.pdf?version=1&modificationDate=1582491087000&api=v2)